# Fast Facts Friday

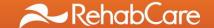

# **Clinical Education**

The following information may or may not be appropriate to your clinical setting. Please review the information and determine the appropriateness of the content prior to sharing with your staff.

Eligible for LMS Credit: ☑ Yes

RehabCare understands the importance of clinical education, and keeping our therapists up-to-date. We are fortunate to be able to offer options for your access to online continuing education.

### **Develop U**

Develop U is an online resource for clinical training in which we partnered with an external resource for CEUs (Relias Learning, previously Care2Learn) for a fee. This site offers therapists CEU courses at dramatically reduced rates - \$199/yr. This fee is a PCA account eligible expense for which you can be reimbursed. Earn CEU credits from any computer at any time that is convenient.

Develop U can be accessed at <a href="http://rehabcare.care2learn.com">http://rehabcare.care2learn.com</a>.

#### Logging in:

- Your logon id is: First Name Initial + Last Name Initial + 6 digit Personnel Number (found on your paystub) followed by @rehabcare.com. Example: <u>ab123456@rehabcare.com</u>
- The Password is: RehabCare1 (case sensitive)
  - Since this will be the password for everyone on initial login, we strongly suggest you change this after your first login to protect your purchase.
- We also offer our discount to our external clinical partners ~ \$199/yr for unlimited access to the Relias Learning (previously Care2Learn) courses
- Develop U for our clinical partners can be accesses at: <a href="http://rhc-partners.care2learn.com/">http://rhc-partners.care2learn.com/</a>
- Click on the blue button "Click to Register"
- ullet On the next page, under New Users the "Corporate Partner Line" will be populated  $\sim$
- In the "Authorization Line" ~ type rehabcarepartnereducation

#### RediLearning

If you have not attempted to access our clinical materials from the Redilearning site now is the time to do so! The instructions on how to access the site are attached. Please review and start using the application. After reviewing the educational material provided, remember to check the "Date Completed" box and the information will be automatically loaded into LMS for credit.

## **Annual Required Training/LMS**

We are quickly approaching the end of year. Remember to ensure that all your required training needs have been attained. Redilearning is a great way to achieve success on the requirements. If you're unsure of the requirements go to Knect >Clinical Services>HRS or SRS and Scroll down to Compliance Information. The educational requirements and direct links to the trainings can be found in this section.

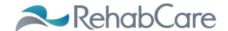

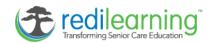

### **RediLearning Navigation**

Some hand held devices will receive an icon with a tree in the center of it for accessing RediLearning with convenience.

For those users who do not see the icon on his/her mobile device home screen:

- ✓ Log in to RediLearning website by launching this URL: http://166.78.188.96/rehabcare/Account/login.aspx
- ✓ Once the user hits the home page and is prompted for RediLearning login credentials, user should hit the 'Send To' icon on the device and select the 'Add to Home Screen' option.

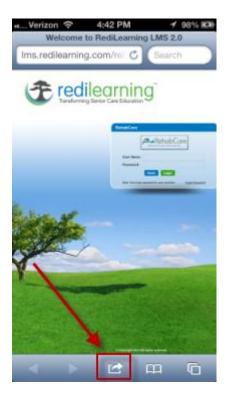

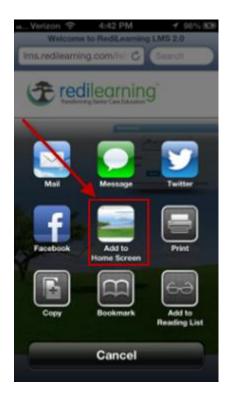

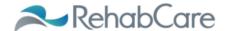

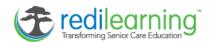

✓ User will then name the icon to be added. After clicking the 'Add' button the icon will appear on the device for convenience any time user is notified new content is available.

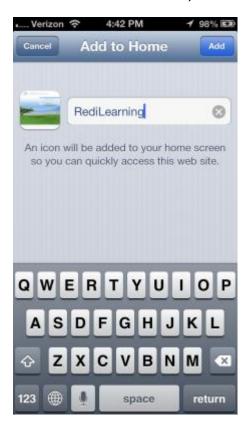

Once the application is launched the user will need to change his/her password by clicking on `Forgot Password?'.

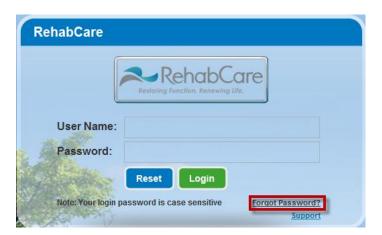

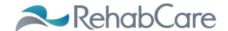

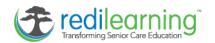

The next screen will prompt user to enter his/her Kindred username and the last 4 digits of social security number. Click Submit upon completion of these two required fields.

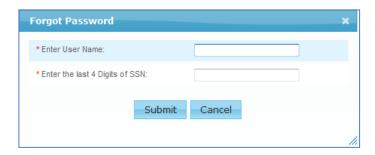

Learner must change password to one that conforms to the Kindred standard which is clearly outlined for the user in a hovering bubble.

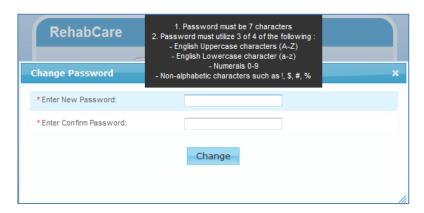

The user is now ready to enter into the application. The bubbles over the various RediLearning tabs alert the user to new content. By clicking on each tab the learner can access and interact with the course content.

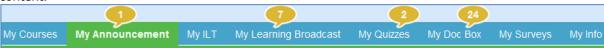

The 'My Courses' tab stores the interactive training videos primarily designed to implement new products or functionality within a system like Smart. Click the arrow next to the course collection to expose training modules.

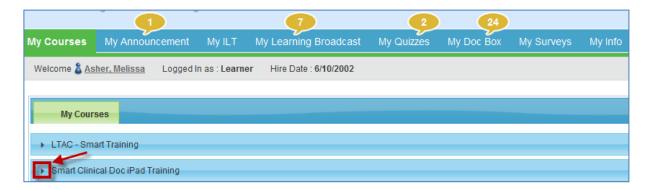

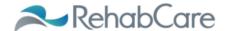

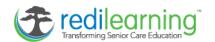

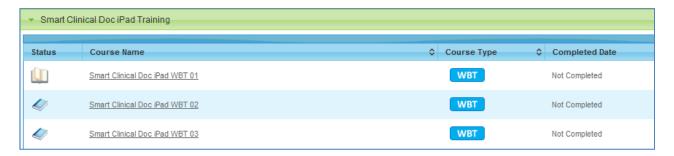

The 'My Announcement' tab contains any current and prior announcements along with the date each were posted.

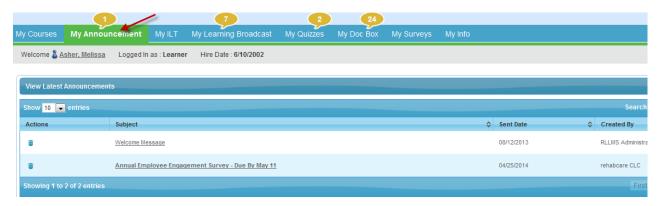

The 'My Learning Broadcast' tab will contain videos available for viewing. Expand the collection that applies to your Division and level in the organization. In this example the General Compliance Training (GCT) has been posted and by double clicking the clapboard the video will load and begin playing. User may view this on a computer or hand held device.

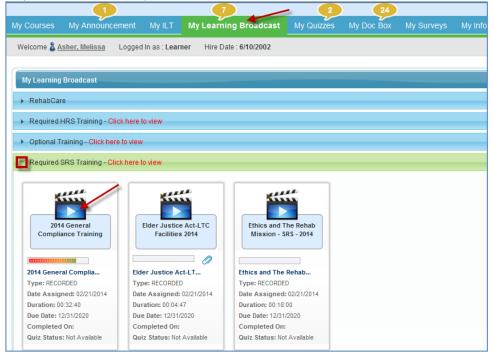

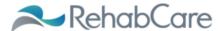

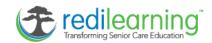

#### Video playing after launch:

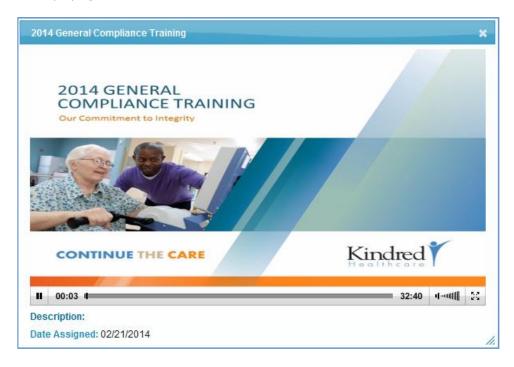

You may stop the video using the pause button in the lower left corner. When exiting the video be sure to close the video box and not the entire browser as doing the latter will not allow RediLearning to prompt the learner for acknowledgement of completing the video to its stopping point and credit will not be given.

The 'My Doc Box' tab will contain any Microsoft (Word, Excel, Power Point) or Adobe (PDF) files available for viewing. To launch the document, click on the document icon. When user has consumed the content in the document, he/she MUST check the completion box to receive course credit if applicable. Checking this box triggers the nightly feed to LMS.

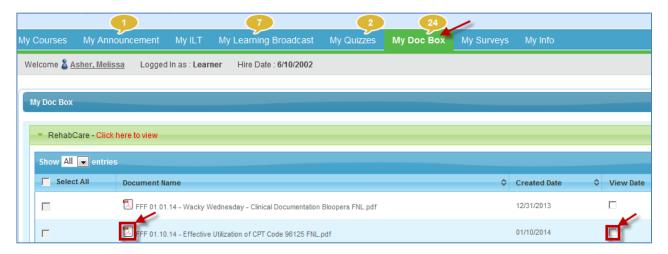

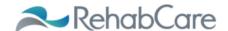

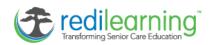

Clicking the icon will display the document the same as if emailed or accessed from computer.

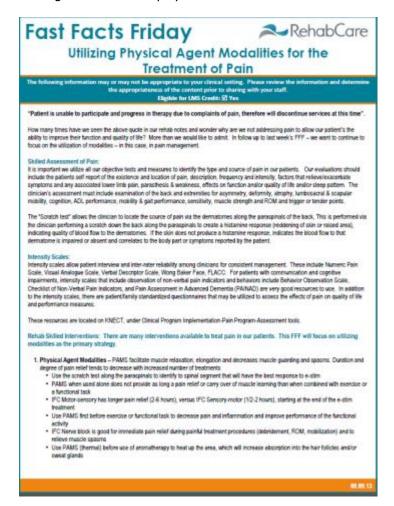

A quiz may be assigned to learning content with pass/fail requirements. When a new quiz is indicated by the bubble, launch the quiz after reviewing the content it accompanies and answer the questions to the best of your ability. If learner fails the quiz, the system will allow user to retake it if the creator set it up to allow for a minimum passing score. To launch it you would simply click on the underlined quiz name.

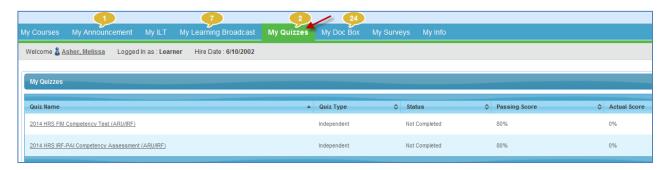